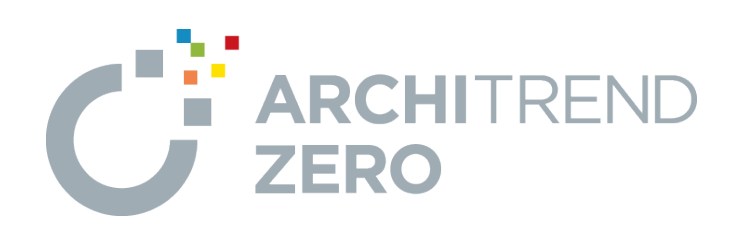

# **TREND CA**

ARCHITREND ZEROの物件情報を取り込み、TREND CA で申請書を作成する方法や、製品テンプレートを編集して自 社用のテンプレートを作成する操作について解説します。

## **目次**

## **TREND CA**

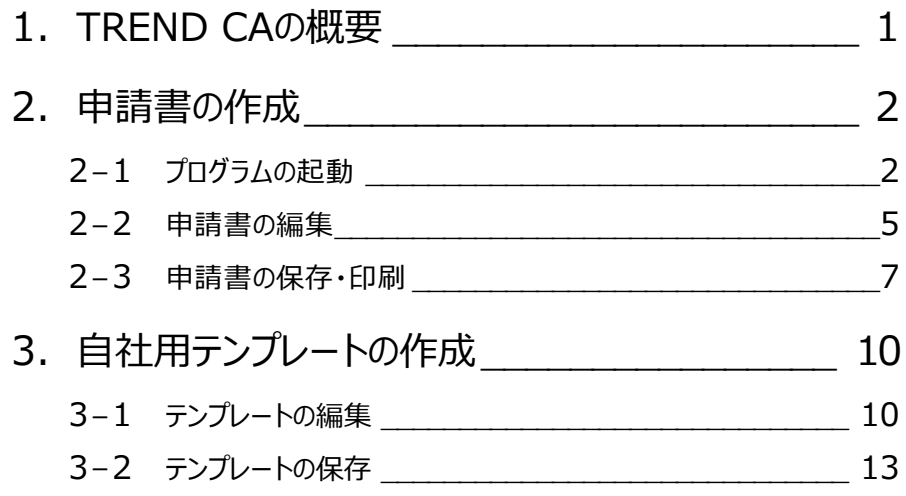

## **1 TREND CA の概要**

TREND CA(**C**ustomize **A**gentの略)は、テンプレートを利用して申請書を作成するプログラムです。 標準のテンプレートを使用して建築確認や長期優良住宅の申請書類を作成するほか、テンプレートを編集して自社用のテン プレートを作成することもできます。

#### **プログラムの構成**

TREND CA には、次の2つのプログラムがあります。

- ・ 申請書の作成、編集を行う「本体プログラム」
- ・ テンプレートの作成、編集を行う「テンプレート編集プログラム」

#### **他プログラムとの連携**

ARCHITREND Manager や ARCHITREND ZERO と連携して申請書を作成することで、入力の手間を軽減できます。 連携せず、TREND CA のみで申請書を作成することも可能です。

⇒ 連動するデータについては、ヘルプ参照

また、ARCHITREND 省エネナビ をお持ちの場合は、一次エネルギー消費量、比較グラフなどを連携させ、省エネ提案書を 作成できます。

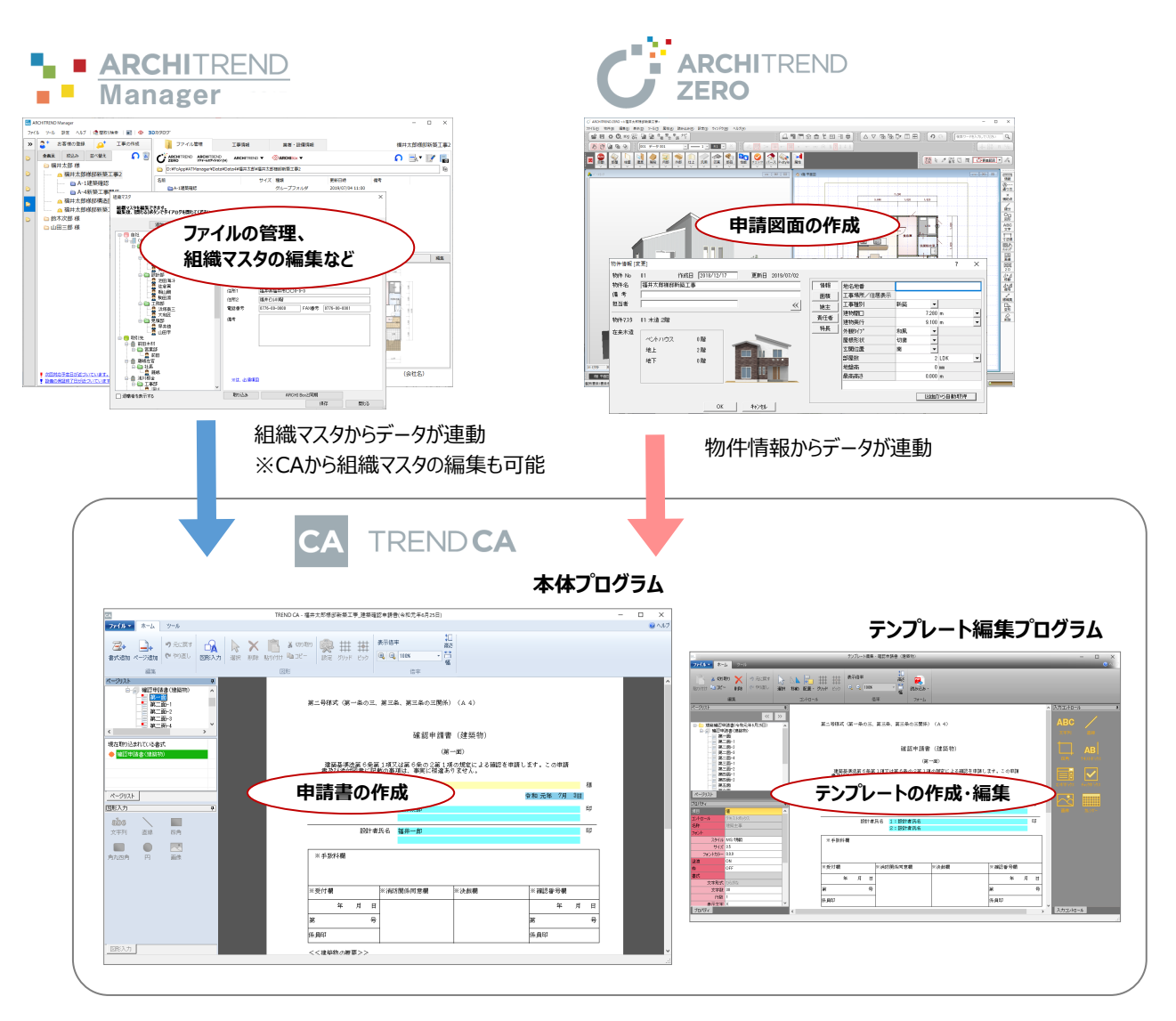

ZEROの物件データから物件情報を取り込んで、TREND CAで確認申請書(建築物)を作成してみましょう。

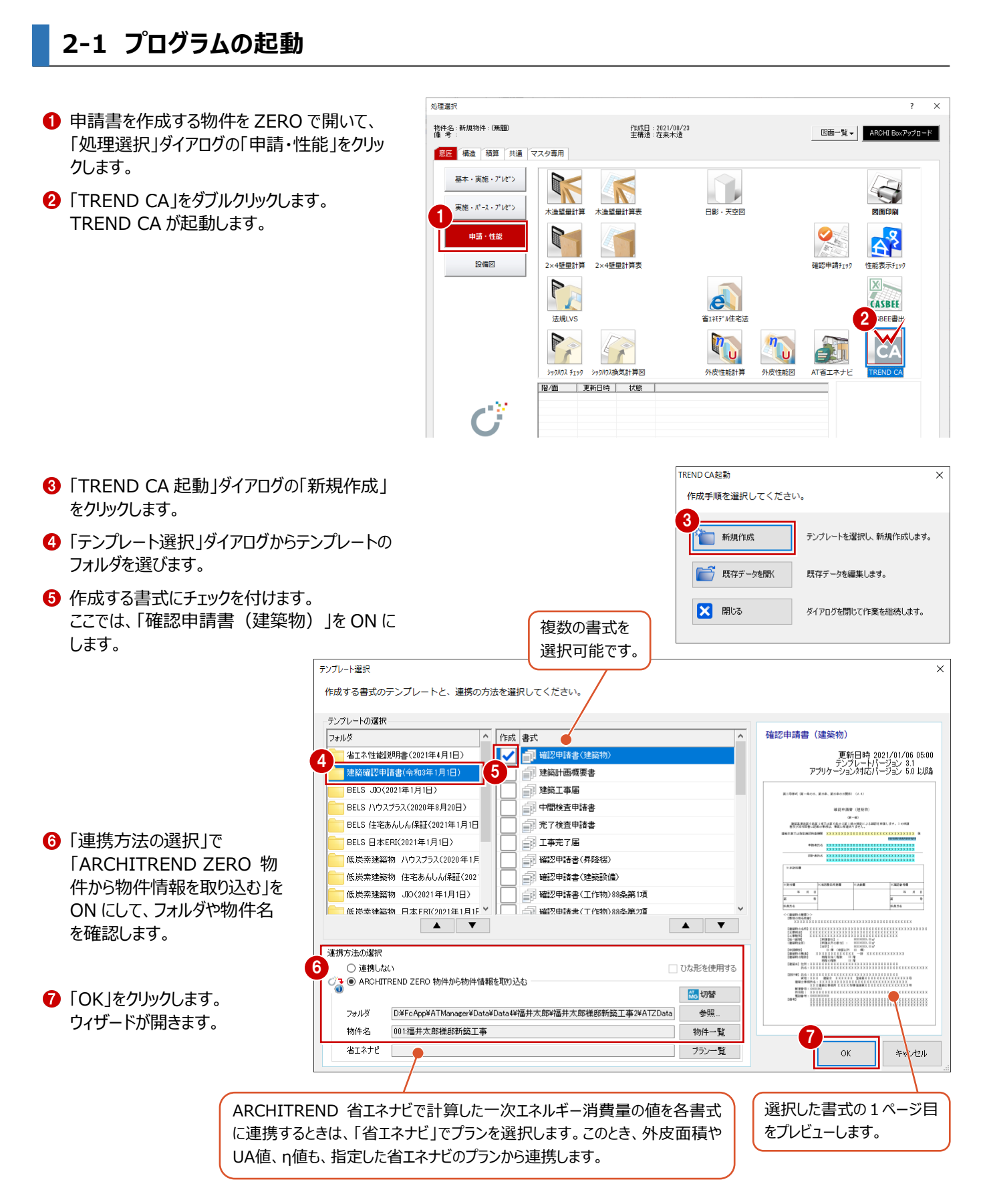

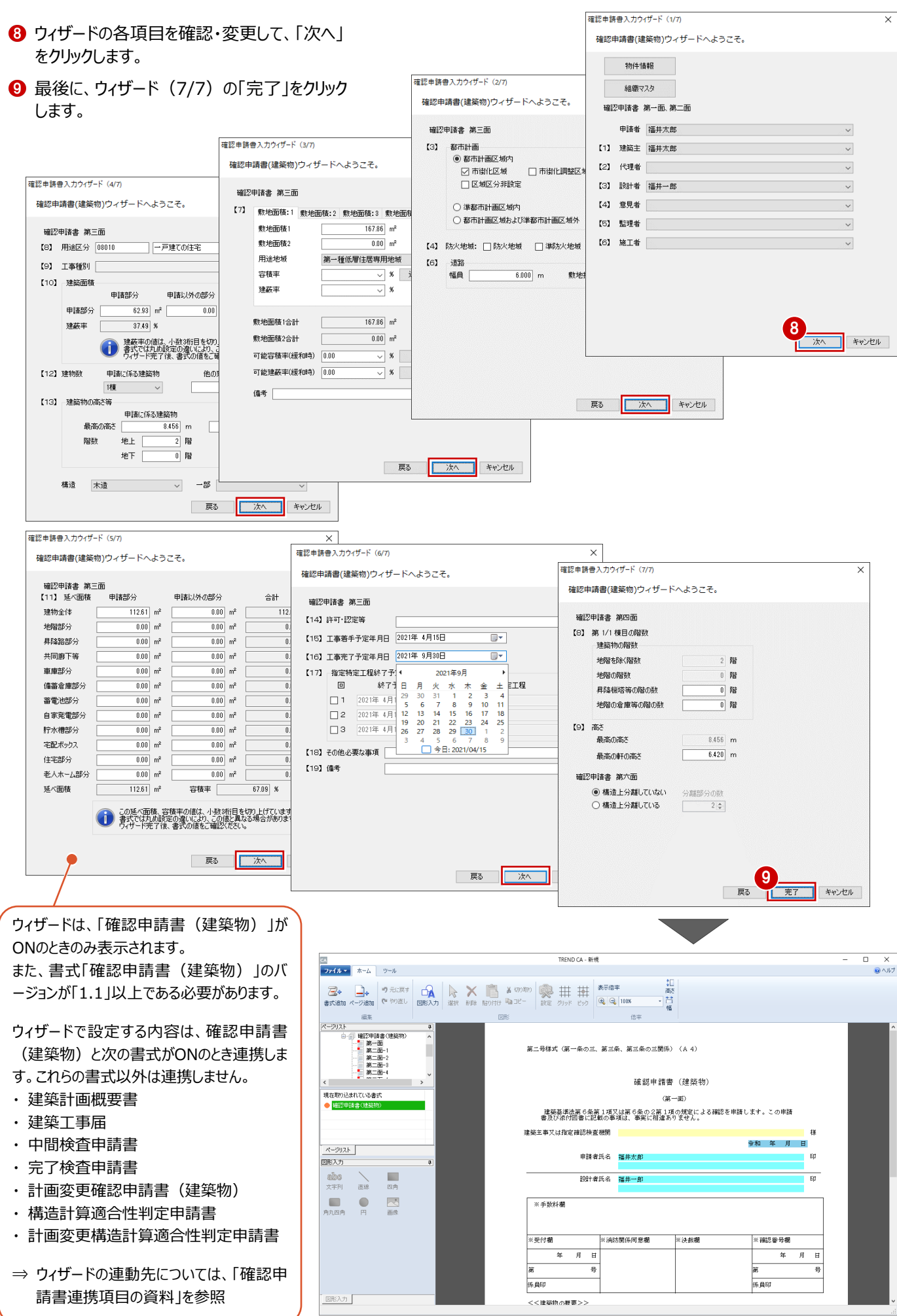

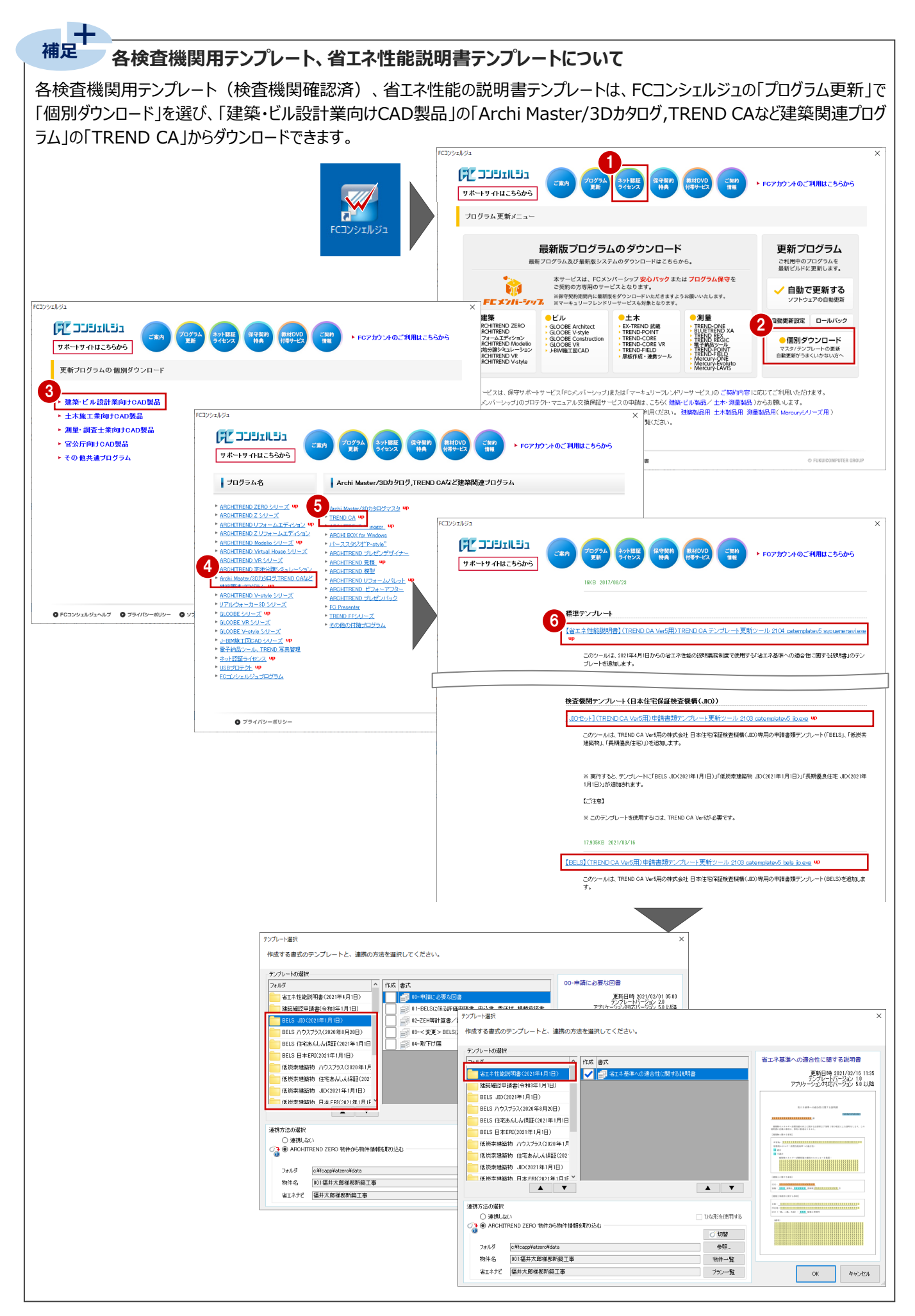

#### **TREND CA の起動方法 補足**

TREND CAは、ARCHITREND Managerやデスクトップアイコンからも起動できます。

■ ARCHITREND Managerからの起動 ZERO物件の物件情報を利用して申請書を作成する場合は、 ファイル一覧で物件データを選択して、「ARCHITREND ▼」メニ ューから「TREND CA」を選びます。

■ デスクトップアイコンからの記動 起動後、「TREND CA起動」ダイアログが表示されます。 申請書を作成する場合は「新規作成」を選びます。 既存の申請書を編集する場合は、「既存データを開く」を選びま す。

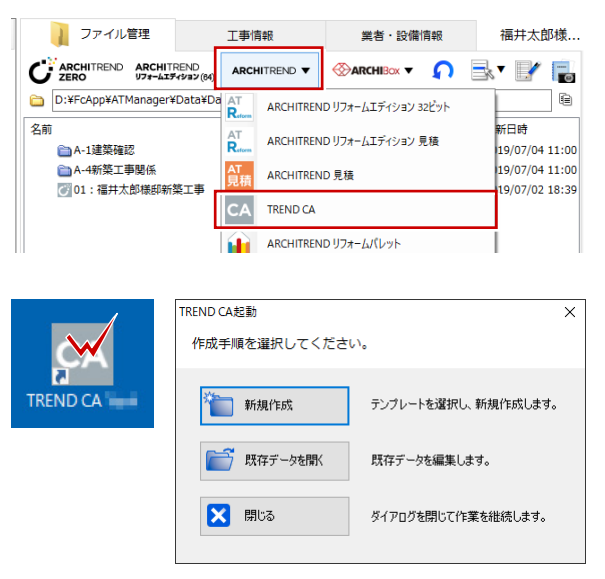

## **2-2 申請書の編集**

ページ上の色が付いている箇所(入力コントロール)をクリックして、各項目の内容を入力・編集しましょう。

※ 項目を入力するには、図形入力モードがOFFである必要があります。 ONになっている場合は、クリックしてOFFの状態にしてください。

値を入力してEnterキーを押すと、次の入力コントロールに移動します。 前のコントロールに移動するには、Shift+Enterキーを押します。

入力コントロールのタイプによって、次の入力方法があります。

## **テキストボックス (黄色)**

文字列や数値を直接入力します。

使用頻度の高い文字列は、文字列マスタに登録 しておくと、入力の手間が省けます。文字列マスタ を利用するには、項目をクリックした後、右クリックし て「文字列マスタ」を選択します。

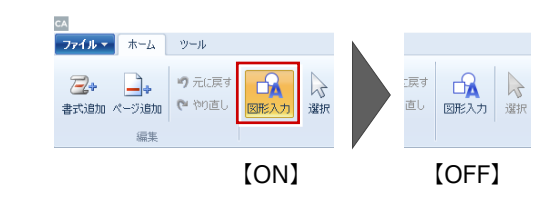

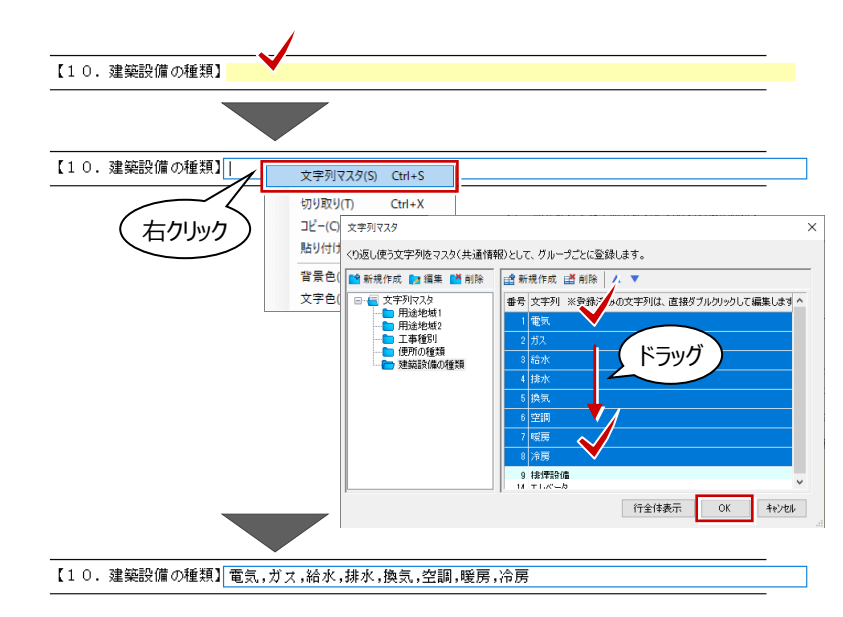

## **リストボックス (水色)**

右端の「▼」をクリックしてリストから値を選択します。

リストの内容は項目によって異なり、物件情報、組 織マスタ、マスタリストを参照するもの、プログラム固 定のものがあります。

また、氏名のように文字列を直接入力できる項目 もあります。

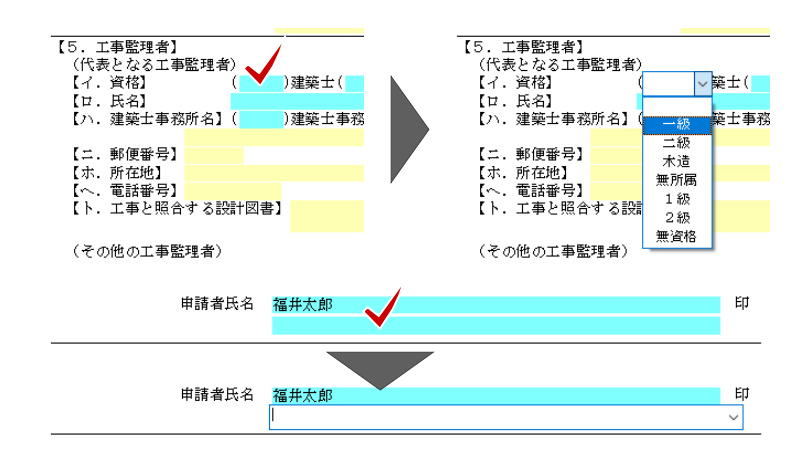

## **チェックボックス(黄色)**

先頭の□にチェックを付けます。再度クリックすると、 チェックがはずれます。

チェックの ON/OFF はスペースキーでも切り替えら れます。

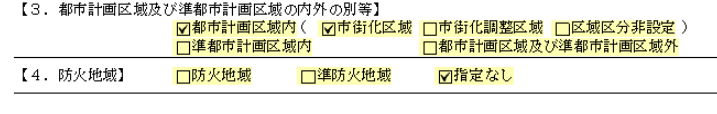

## **日付入力(青色)**

今日の日付が表示されます。

変更する場合は、年月日を直接入力するか、右 側のアイコンをクリックしてカレンダーから選択しま す。

入力した日付をクリアするには、項目をクリックした 後、右クリックして「日付クリア」を選択します。

## **参照ボックス(ピンク色)**

床面積の合計のように、他の項目の値から自動計 算される個所を示します。

直接値を入力することもできます。

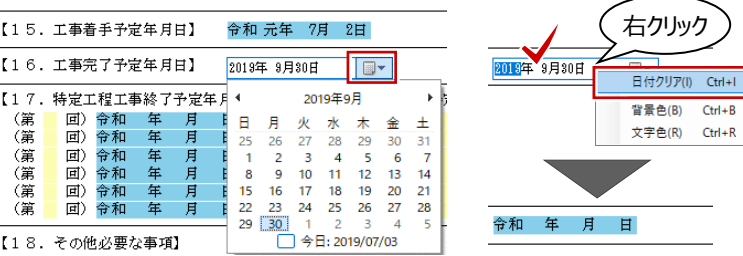

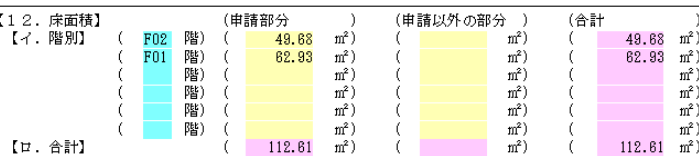

## **2-3 申請書の保存・印刷**

申請書のデータを保存して、印刷しましょう。

## **データを保存する**

- ■「ファイル」メニューから「名前を付けて保存」を 選びます。
- **2** ファイル名を確認して、「OK」をクリックします。

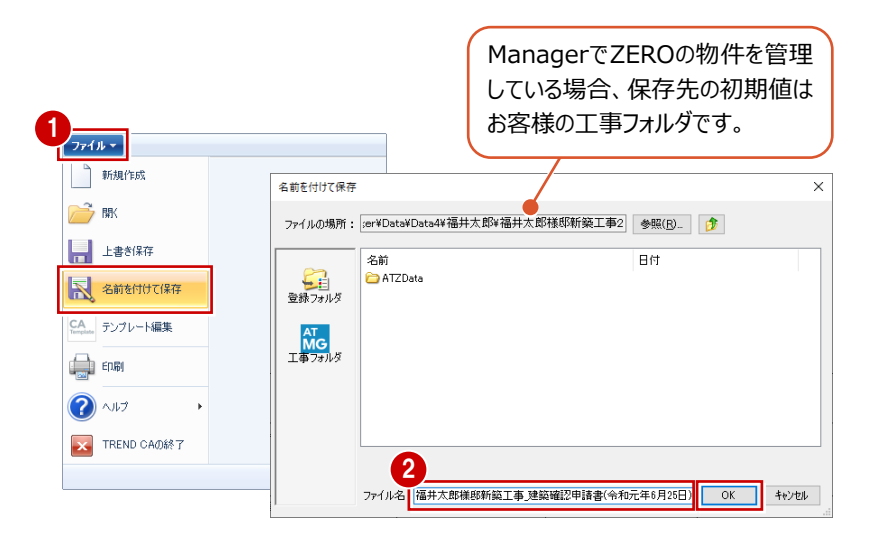

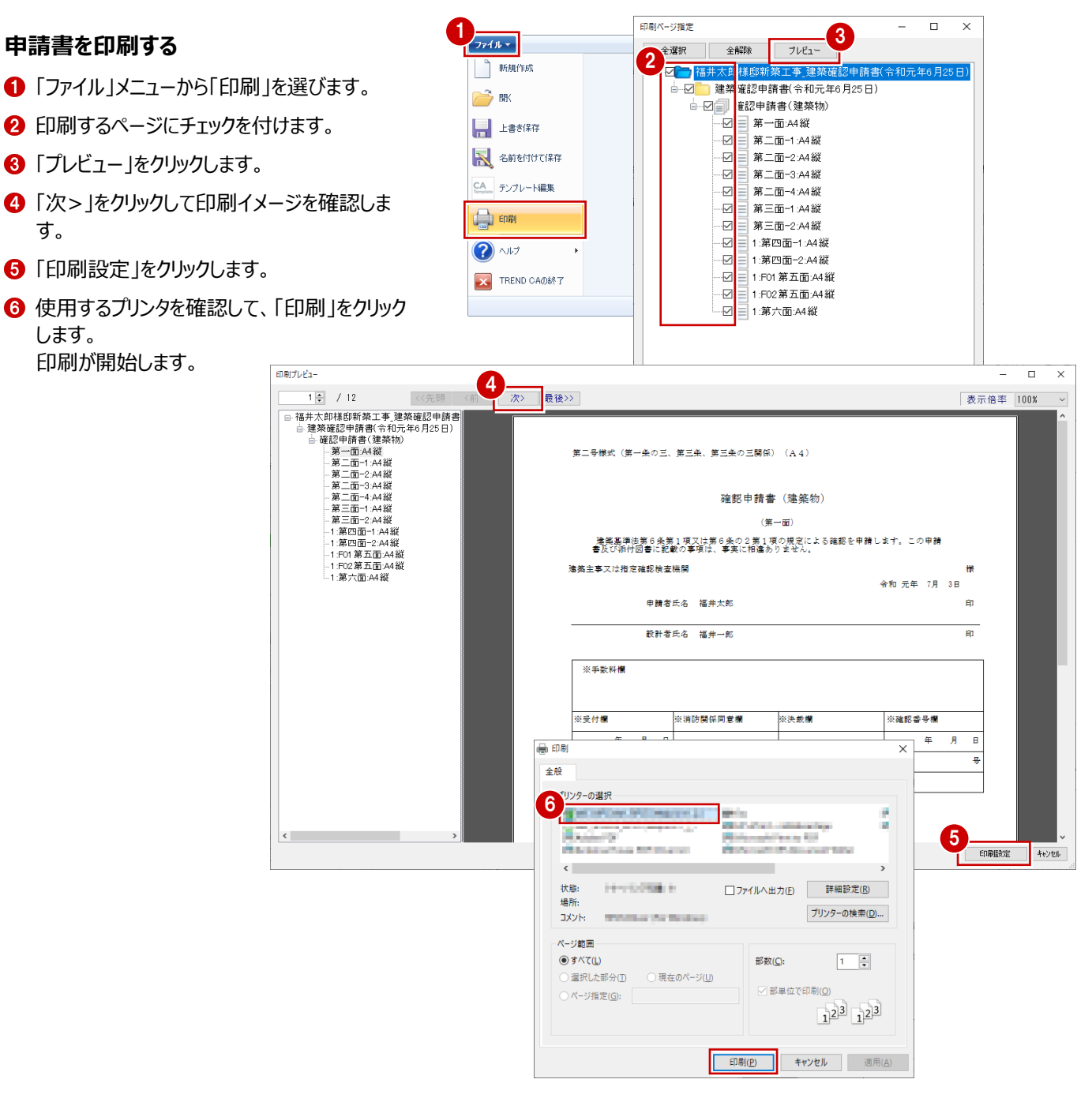

## **プログラムを終了する**

- **f 画面右上の × をクリックします。**
- 2 データが更新されている場合は保存の確認画 面が表示されるので、「はい」をクリックします。

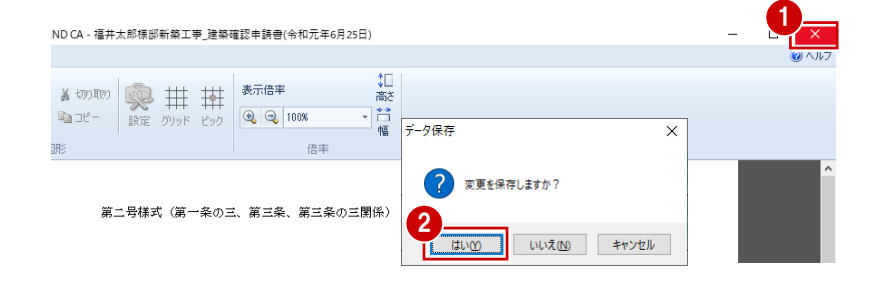

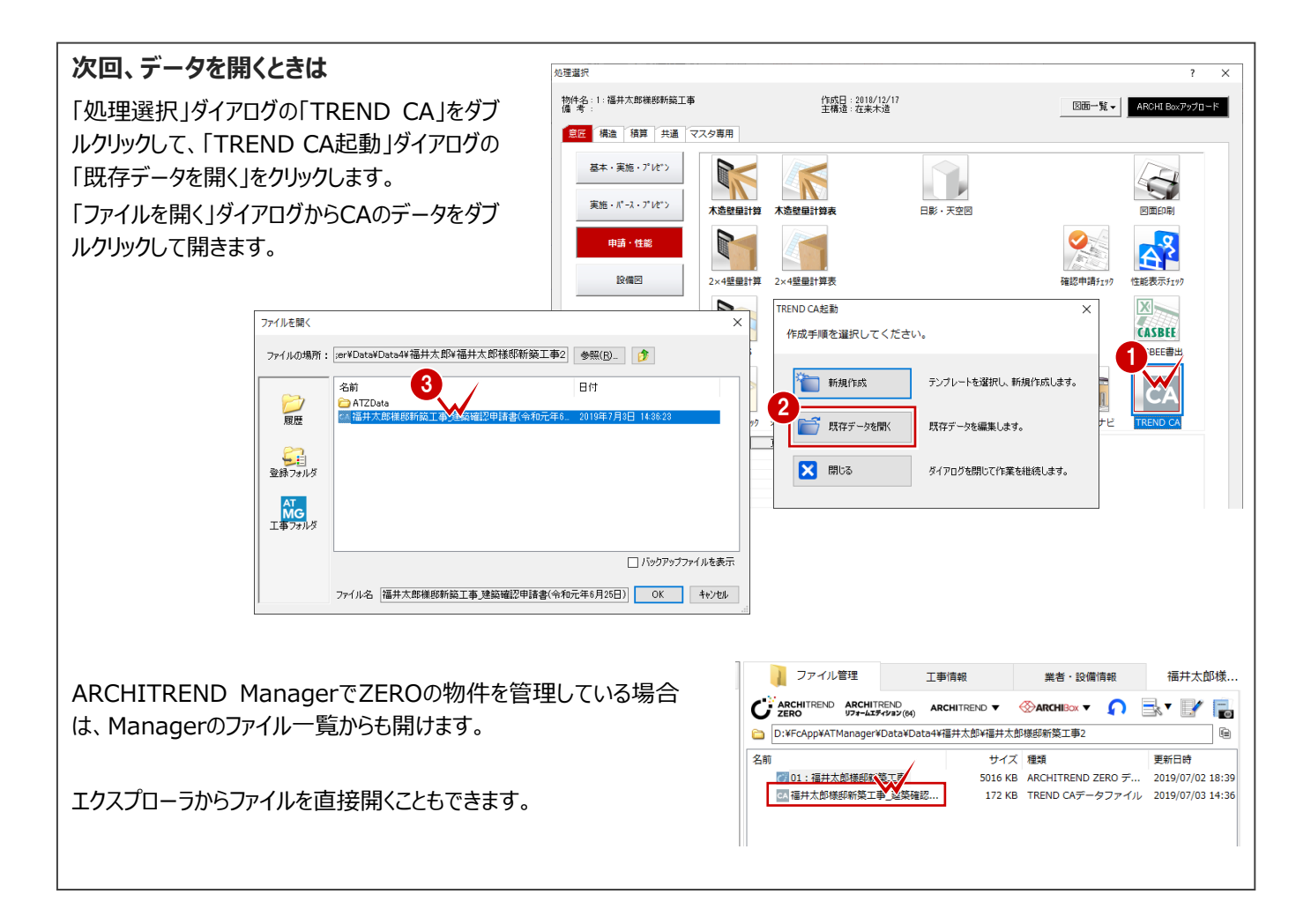

## **確認申請書データを新書式で作成するには**

**補足**

基準法改正により確認申請書の書式が変更された場合に、既存データから新書式に沿ったデータを作成する方法について解説 します。

「ファイル」メニューから「新規作成」の「データか  $1)$ ら新規作成」を選びます。 新規作成 新規作成  $QQ100$ 2 表示されたダイアログで、古いテンプレートで作 データから新規作成<br>※確認申請実のみ 今眠 画框  $1 + 3$ 成したデータを選択します。 H 上書き保存 ※ テンプレートバージョン 2.0 以降で作成した書式が作 **N** 名前を付けて保存 成対象です。 CA テンプレート編集 **❸ 作成の対象となる書式を確認して、「OK |をク** リックします。 作成時のテンプレートバージョンが表 示されます。 ■「フォルダ選択」ダイアログで、新書式のテンプレ Ver2.0以降の確認申請書が対象。 ートフォルダを選択します。 データを選択してください このとき、ダイアログ右上の拡張ボタンをクリック ファイルの場所: OX **参照(R).** 2 **R** すると右側に書式の一覧が表示されます。 非式 Mar #F、<br>※確認申請書(建築物)<br>※建築計画概要書<br>※中間検査申請書<br>※ユーザ作成書式 c.4 建築確認申請書<br>c.4 建築確認申請書(平成30年4月1日)  $\frac{2.0}{2.0}$ 一版社 **6 書式のバージョンを確認して、「OK」をクリックし PE** ます。 Ver2.0未満の書式はグレー表示。  $\frac{AT}{147281}$ 6 新書式のテンプレートでデータが開くので、デー Ver2.0未満の書式のみの場合は □パックアップファイルを表示 タが引き継がれているかを確認し、変更や追加 「OK」が押せません。  $\frac{3}{100}$  ok  $\frac{1}{100}$ があった項目で入力が必要な場合は確認して 入力します。 各書式バージョン 2.0 フォルダ選択  $\mathbf{\times}$ 以降が作成対象  $\overline{\mathbb{R}}$ テンプレートフォルがを選択してください。 4 7  $\vert_{7\pm 0.8}$ læ≓t Ver ■ 確認申請書(建築物)  $3.0$ 建築確認申請書(令和元年6月25日) □ 建築計画概要書  $3.0$ 1 建築工事届  $2.0$ TREND CA - 新規  $\frac{1}{\sqrt{2}}$ □ 中間検査申請典 ファイル ホーム ツール  $21$  $\overline{\mathbb{B}}$   $\overline{\mathbb{B}}$   $\overline{\$ □ 完了検査申請書  $2.0$  $Q = 75$ **二十五元7届**  $2.0$ 漏集 6 | 確認申請書(昇降機)  $\overline{2.0}$ 第二号掲式(第一条の三、第三条、第三条の三関係)(A4) □ 確認申請書(建築設備)  $2.0$ 確認申請書 (建築物) || 確認申請書(工作物) 88条第1項  $21$ - 瑞典器協法第6条第1項又は第6条の2等1項)<br>書及び会付図書に記載の事項は、事実に指達ありません。<br>書及び会付図書に記載の事項は、事実に指達ありません。 対象です 5  $\overline{\alpha}$ キャンセル 中語者氏名 著 **Bitaka** 現在取り込まれている書き ● 確認申請書() 建築計画概要書<br>中間検査申請書 …<br>※ 受付機  $#$   $#$  $#$   $#$ ページリスト 図形入力 **GREE** abo $x \neq y$ : < 建築物の概要 > ><br>【象地の地名地面】 × ー<br>磁布 【建築物の名称】福井太郎様朗新築工場<br>【主要用途】 - 一戸建ての住宅<br>【工事種別】 - - 「一戸建ての住宅」<br>【延常物全体】 - 「一種調料外の番<br>(建築物全体) - 「一種調料外の番  $\begin{array}{cc}\n\bullet & \bullet \\
\bullet & \bullet\n\end{array}$  $\frac{1}{\sqrt{2}}$ 【申請部分】:<br>【申請以外の部分】:<br>【合計】:<br>【合計】:  $0.00 m$ <br> $0.00 m$ 【申請察款】<br>【建築物の構造】<br>【建築物の新裁】 2 地踏を除く踏散<br>地踏の開想  $\frac{2}{3}$ 【建築主】住所:<br>氏名: 福井太郎 - 氏名:福井太郎<br>【説計者】氏名:<br>- 波格:- 遊格士<br>- 建築士事務所名:- 建築士事務所<br>- 藤便善等:-知事登録第 国形入力

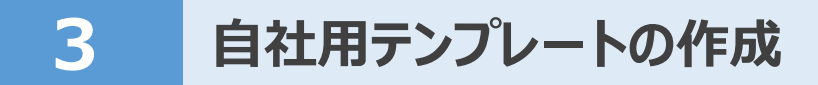

TREND CAの建築確認申請書などの製品テンプレートを編集して、 自社用のテンプレートを作成してみましょう。 ここでは、確認申請書のページ上部に右図のような文字列と枠線を 追加します。

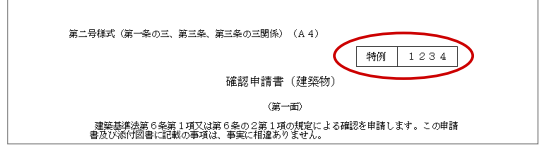

## **3-1 テンプレートの編集**

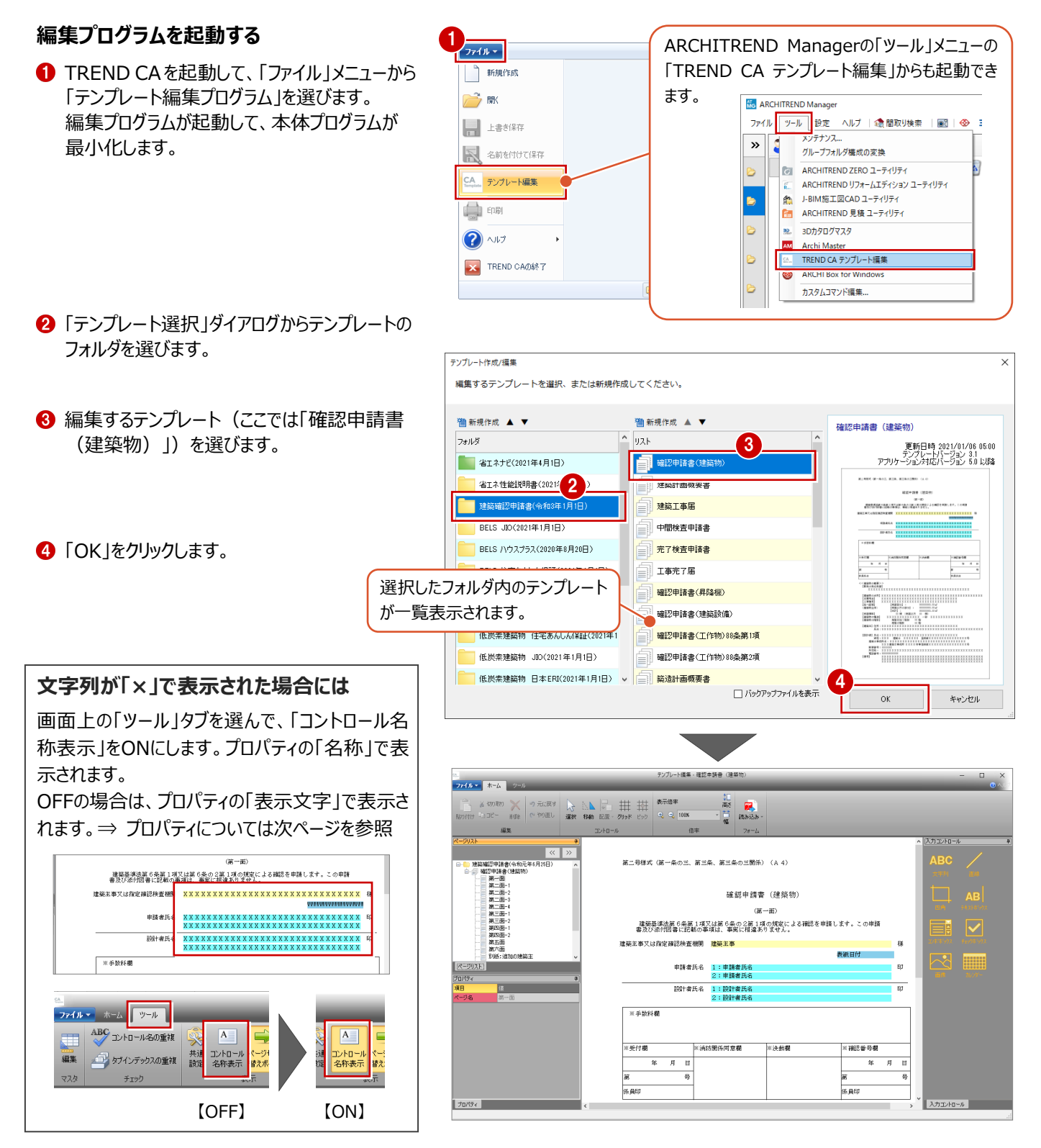

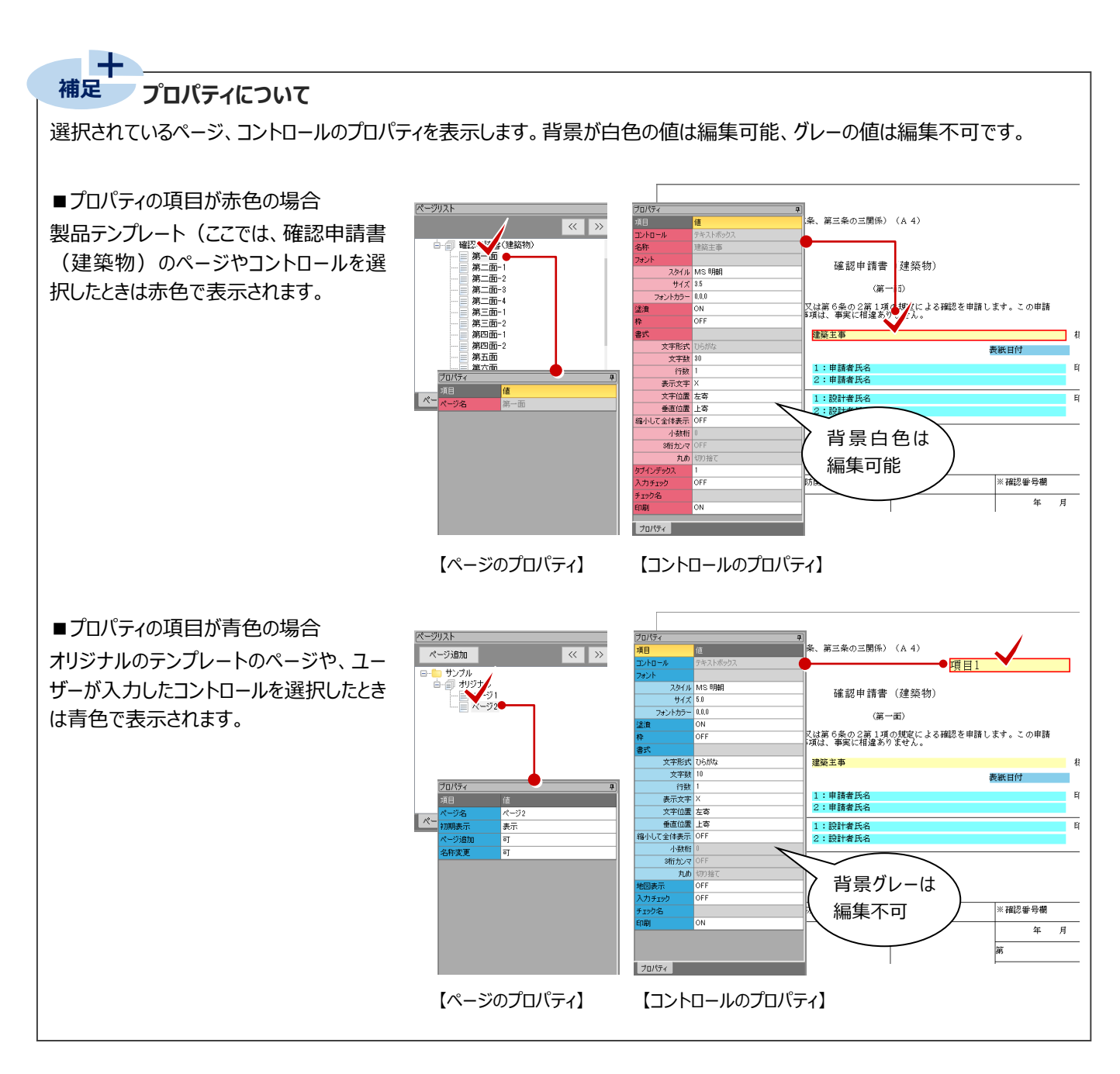

## **画面を拡大してグリッドを表示する**

作業しやすいように、画面を拡大してグリッドを表示 しましょう。

- ●「拡大」をクリックして入力する位置を表示しま す。
- **2**「グリッド」を ON にしてレイアウトの基準となるマ ス目を表示します。 「ピック」も ON の状態にしておきます。

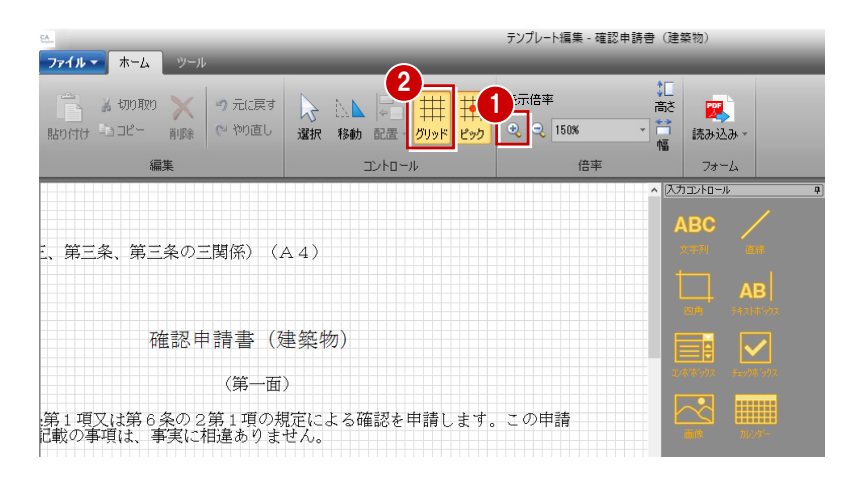

## **文字列を入力する**

- 入力コントロールの「文字列」をクリックします。
- 「文字列の入力」ダイアログに「特例」と入力し ます。
- 6 画面左下の「プロパティ」でフォントや文字 サイズなどを設定できます。 ここでは、「サイズ」を「4」に変更します。
- 4 配置位置をクリックします。
- 66 同様にして、「1234」の文字列を 入力します。

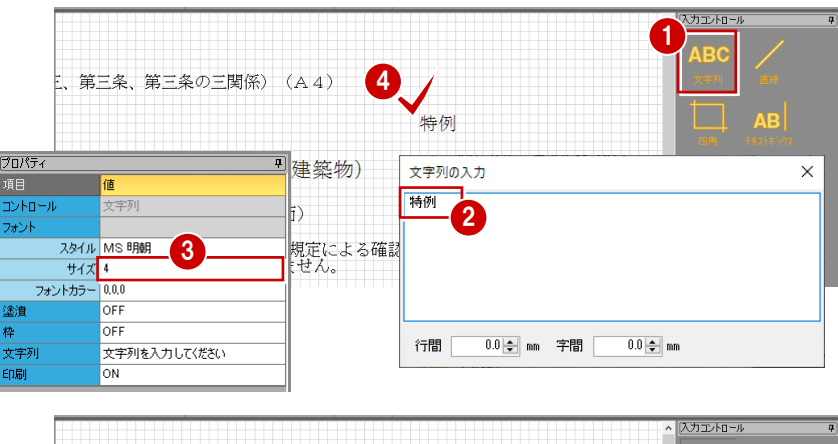

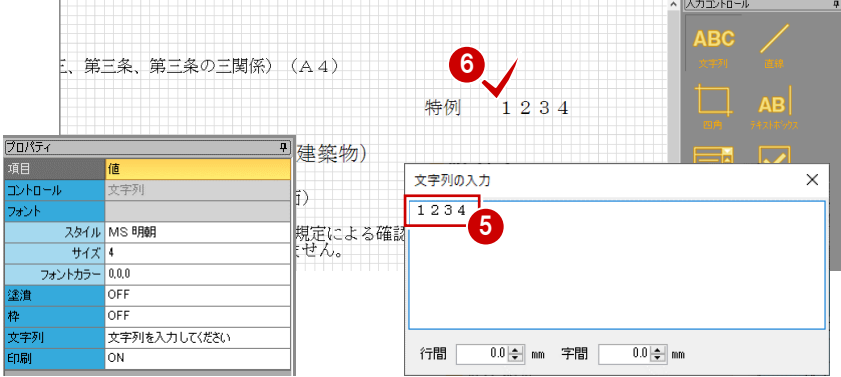

## **枠線を入力する**

- 入力コントロールの「四角」をクリックします。
- 入力した文字列を囲むように枠線を入力しま す。
- 6 入力コントロールの「直線」をクリックします。
- 4 文字列の間に縦線を入力します。

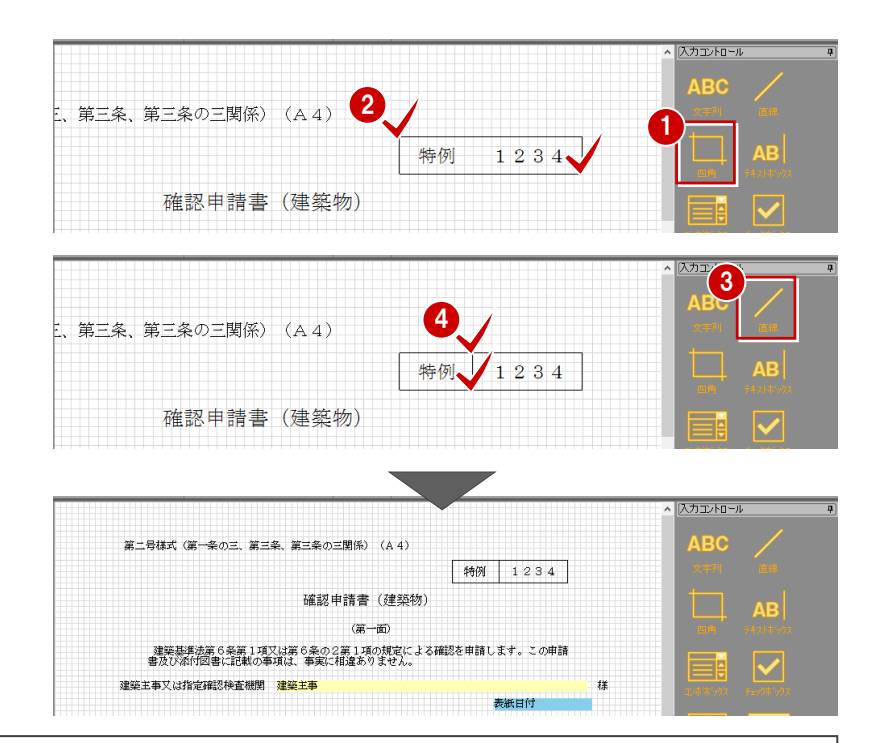

## **配置した文字列を編集するには**

「選択」をクリックして文字列を選ぶと、「コントロール 位置」ダイアログが表示され、配置位置を微調整す ることができます。

また、画面左下の「プロパティ」でフォントや文字サイ ズなども変更できます。

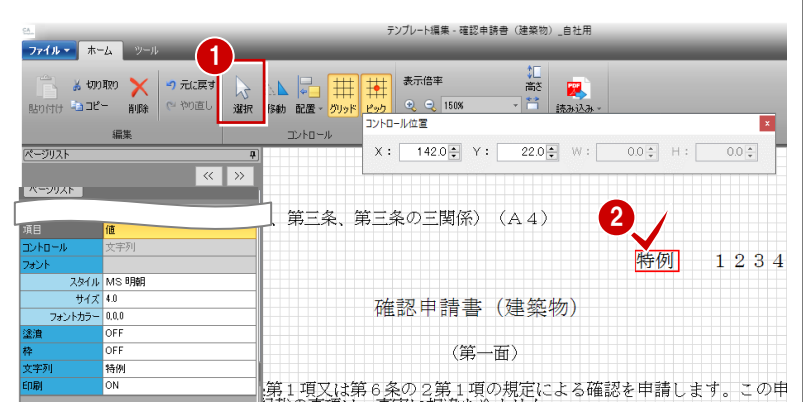

#### **テンプレートを保存する**

- 「ファイル」メニューから「名前を付けて保存」を 選びます。
- 2 ファイル名を入力して、「保存」をクリックします。

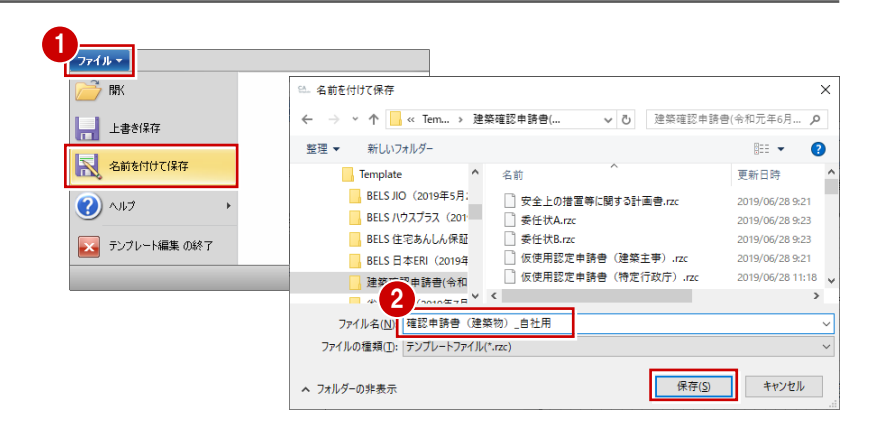

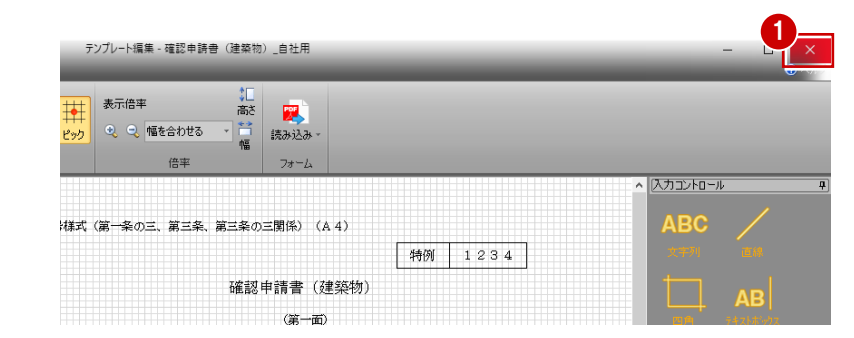

#### **自社用テンプレートを使う**

**編集プログラムを終了する**

**■画面右上の × をクリックします。** 本体プログラムに戻ります。

■「ファイル |メニューから「新規作成 |を選びます。

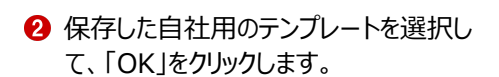

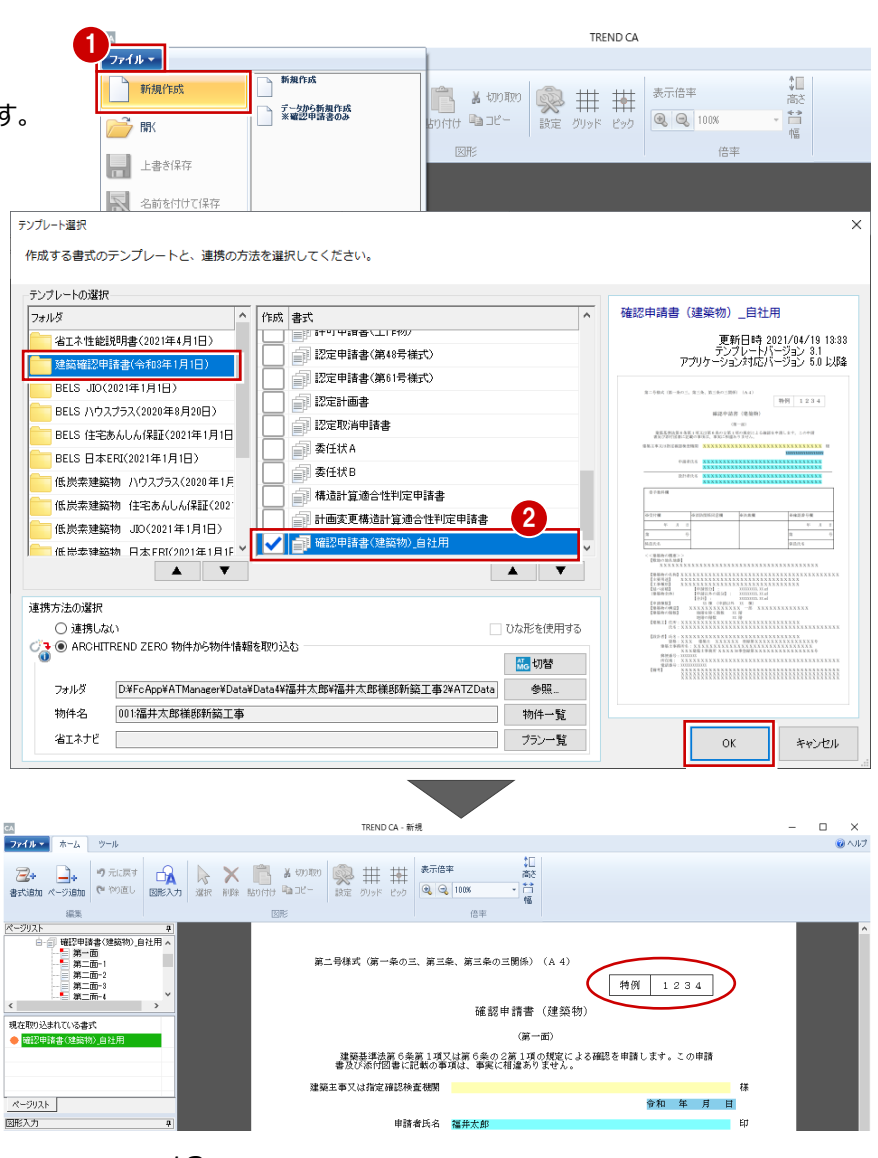